### **Step Process - Applying for an EOCP exam**

Any one who doesn't have a profile in the Customer Relationship manager are required to 'register' www.eocp.ca > Login > Register.

Operators with a CRM Profile please login www.eocp.ca > Login >

Review exam session schedule for upcoming exam dates in your area under 'Career Management'.

Ensure a 'relationship' is established to your profile to enable you to apply to write. If you didn't complete in the step process when registering please add a relationship to your employer, facility or education institution.

# Adding a relationship

## Select Action > Add Relationship > enter data into the required fields > Submit.

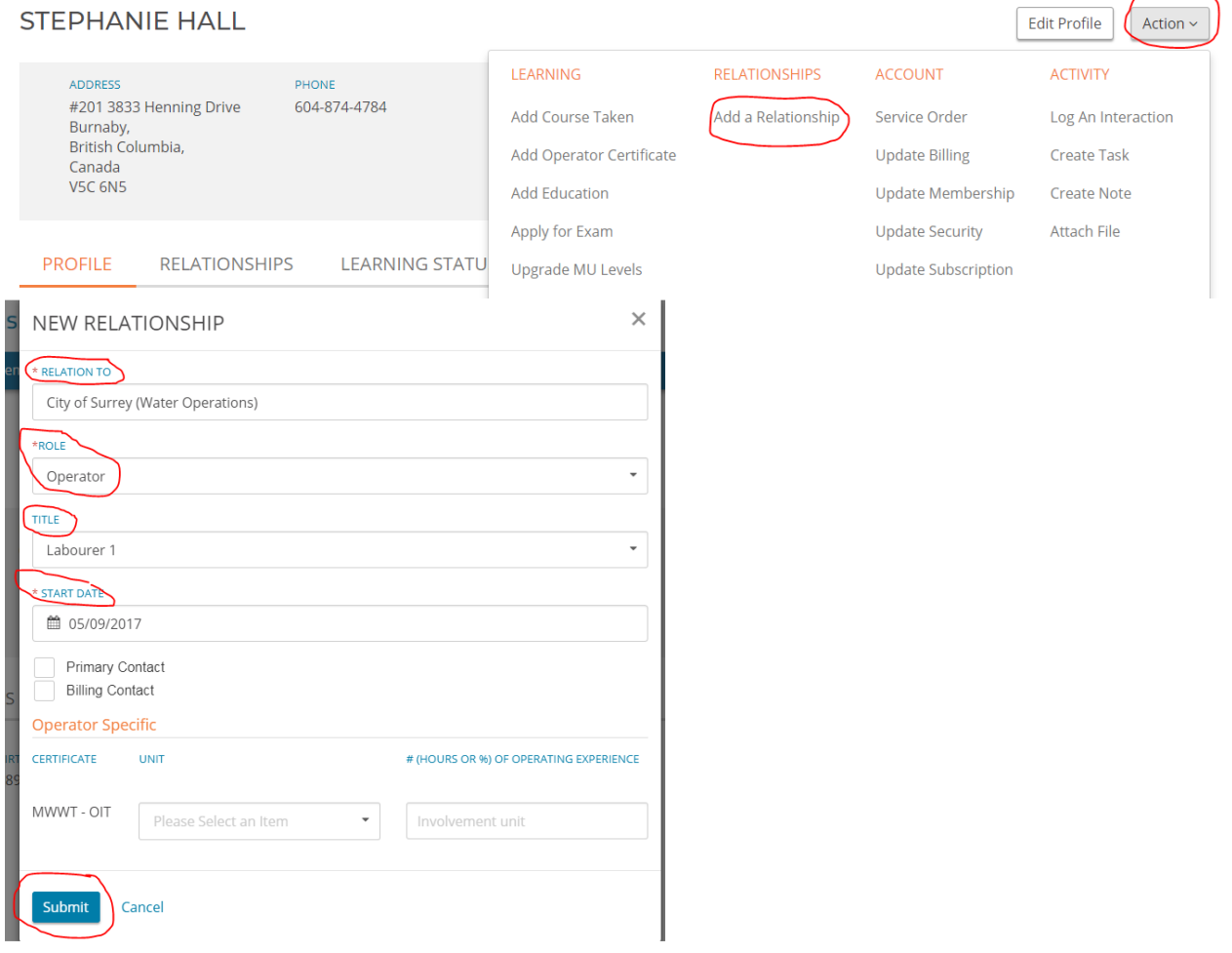

#### Applying for your exam

# Select Action > Apply for Exam

V Exam Fees

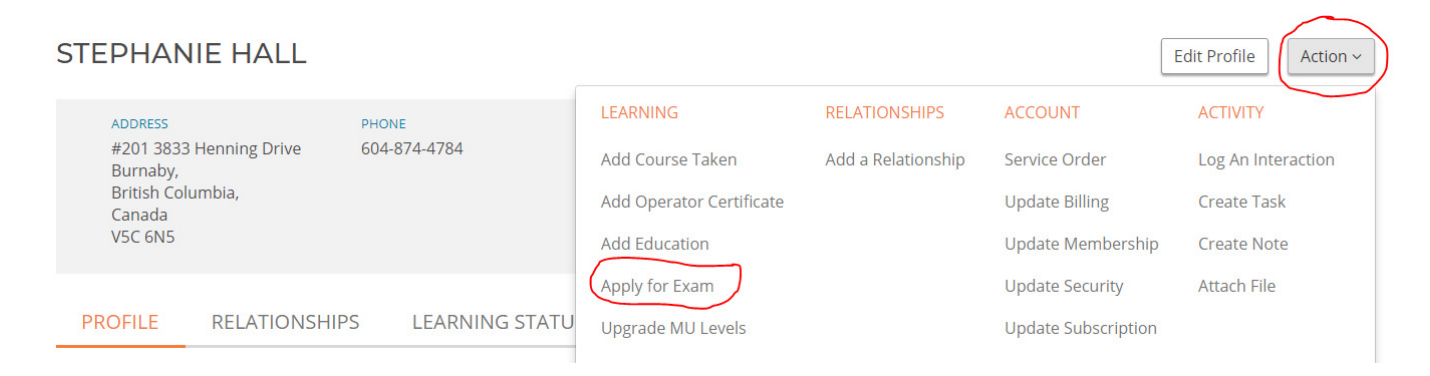

Select Exam date & Exam discipline from the drop-down box. Review the information in yellow bar.

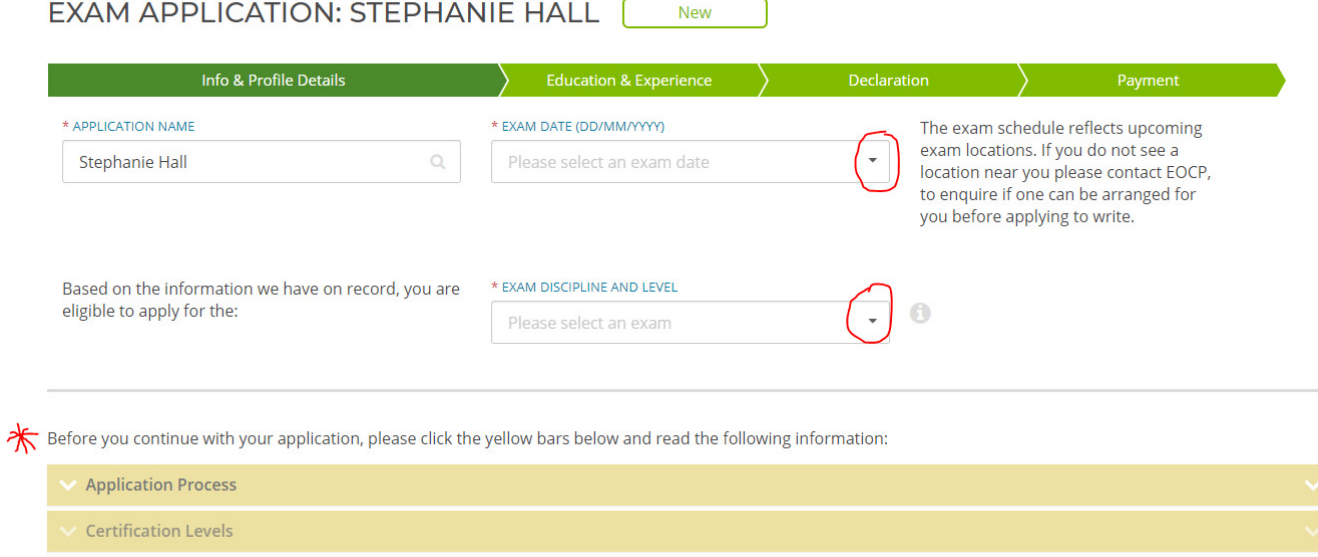

# Step 1 – download or e-mail supervisor verification form. DRC Form – download or e-mail if required.

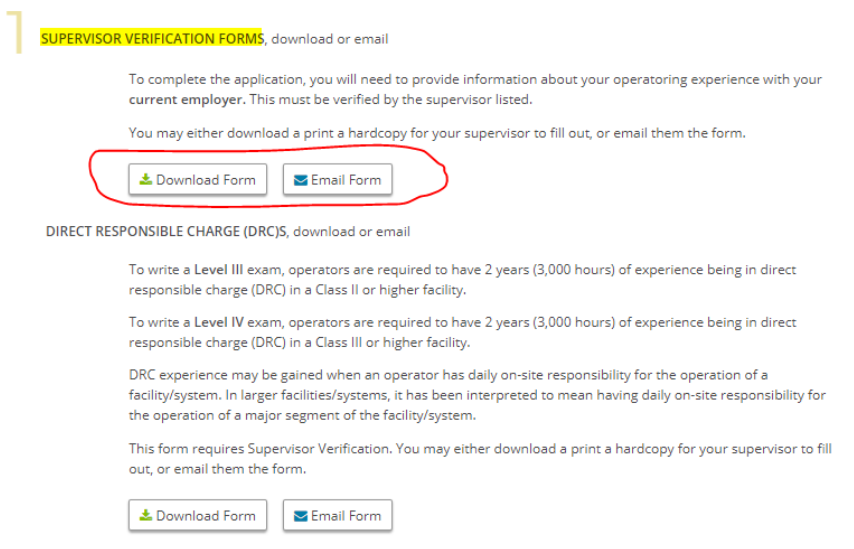

# Step 2 - Ensure your personal information is correct. Edit profile – if amendment is required.

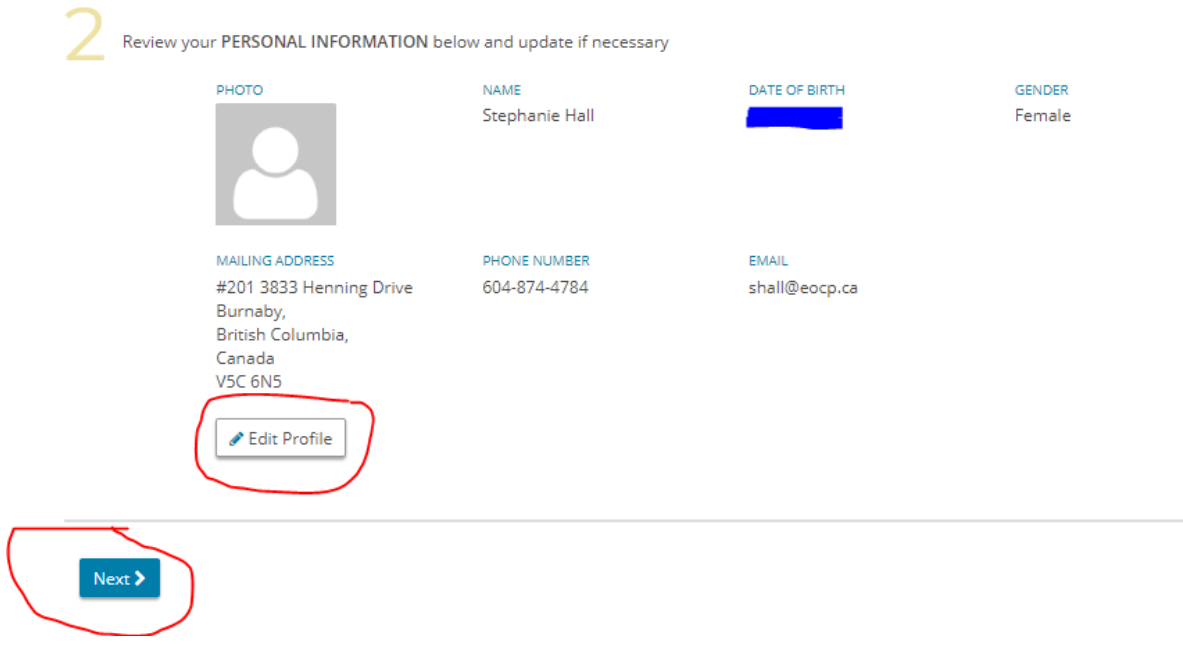

Step 3 – Add education – i.e high school diploma/trade certificate Add Course – add a course taken for your Continuing Education Units (CEUs). \*You can add later in profile.

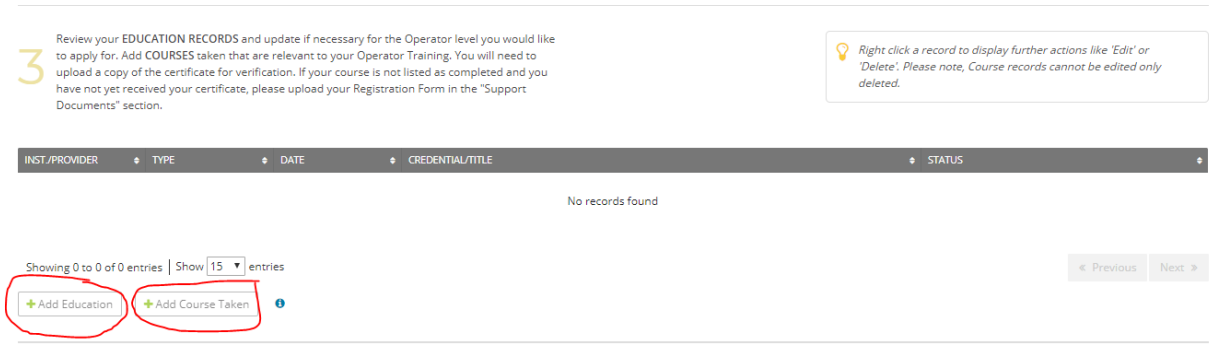

# Step 4 – Courses submitted would reflect.

Step 5: Relationships with employers and facilities are listed. Add Relationship if you do not have one.

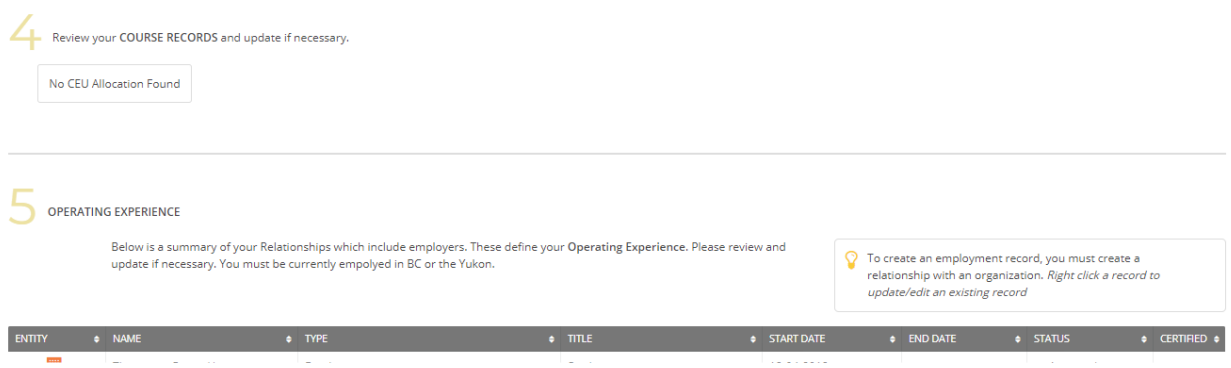

Step 6 – Attach your documents e.g Job description, verification form, proof of high school. >Attach File

You can attach to your profile after payment; Action > Attach File.

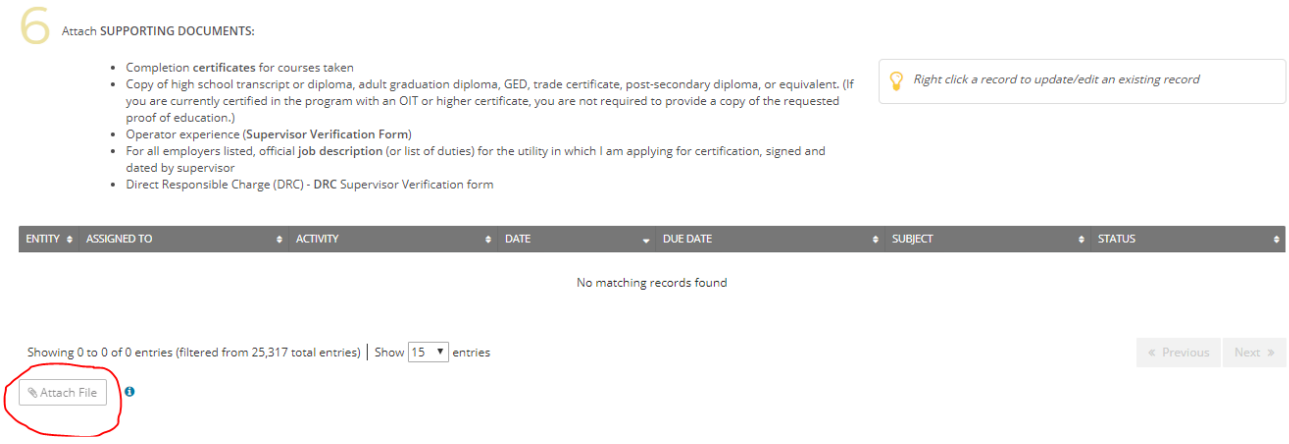

#### Ensure the exam date and exam discipline is correct. To amend use the drop-down box.

# Step 7

Complete the application declaration.

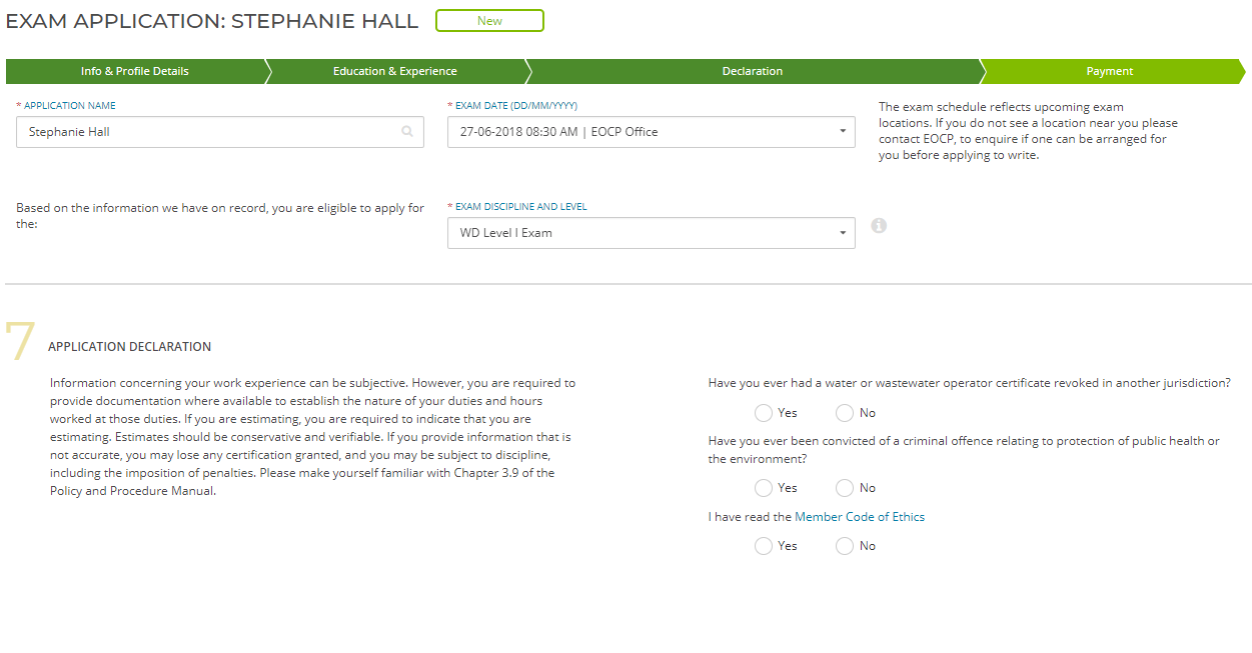

# Step 8 – Read and answer. Next > takes you to payment page.

Save Draft > saves your information to this point. Returns you to your 'home page'.

AUTHORIZATION TO COLLECT PERSONAL INFORMATION I hereby agree that the Environmental Operators Certification Program (EOCP) may:

- Finally of the control of the control of the control of the control of the control of the control of the control of the control of the control of the control of the control of the control of the control of the program with
- 
- 
- 

I declare that:

All information I have provided or will provide to the EOCP in the future is true and complete.

l agree to:<br>Immediately notify the EOCP regarding any updates to the information I have provided.

Immediately notify the EOCP regarding any updates to the information I have provided.<br>
I acknowledge that:<br>
If I provide false information or documentation to the EOCP, or fail to provide information or<br>
documents requeste

• My application to write an exam may be denied;<br>• My certificate(s) issued by the EOCP may be cancelled, and I may not be allowed to

In the control of the book and the control of the control of the control of the property for certification.<br>In ay be subject to discipline, including penalties, as described in Chapter 3.9 of the Policy and Procedure Manua

 $\bigcirc$  Yes  $\bigcirc$  No

Save Draft | <Back

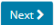

## Billing information – fees vary.

# PROCEED > follow instructions > enter credit card information.

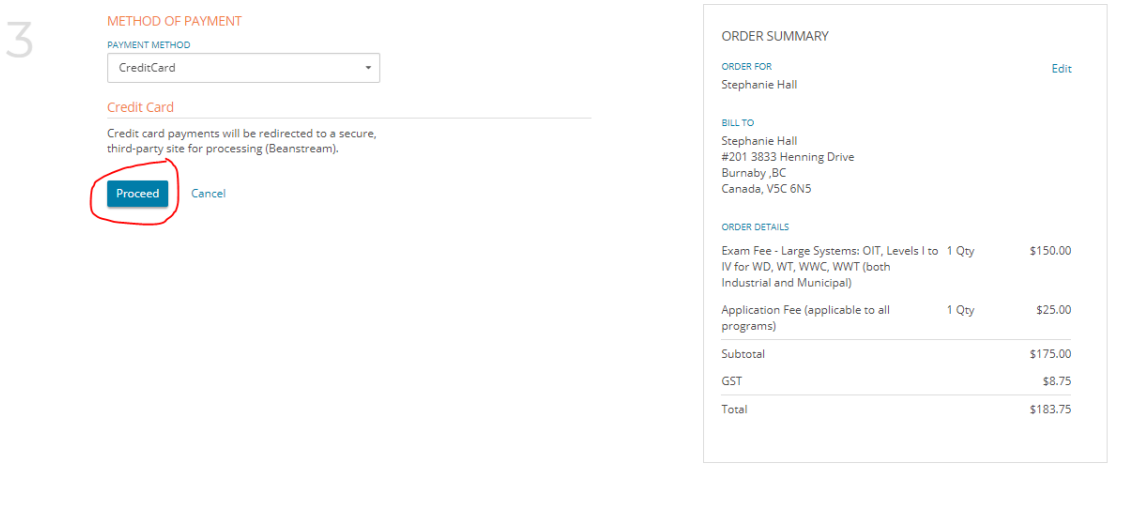

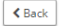

- Once payment is received your receipt is automatically e-mailed to the e-mail provided on the payment page.
- You will receive an e-mail notification your application has been 'submitted'.
- Applications take up to 10 business days to be processed. Once Processed you will receive an email notification indicating 'approved' or 'declined'.
- Detailed exam location information is e-mailed one week prior to the exam date.
- Preparing for your exam > www.eocp.ca > Operators > Preparing for your exam.

# **Adding information to your profile after application has been submitted: Action > Attach File > name the file > Upload > Submit.**

Courses can be added under Action > Add Courses or e-mailed to eocp@eocp.ca

#### **I Saved my application – how do I return to pending application in order to submit**

You can continue your pending application. Action Items > Applications > click on the application to continue.